# Keeping Up! Web feeds for information literate librarians

Lorie Kloda & Genevieve Gore McGill University Library WILU 2007

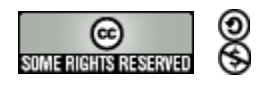

Associated website:

http://www.library.mcgill.ca/wilu/2007/rss.html

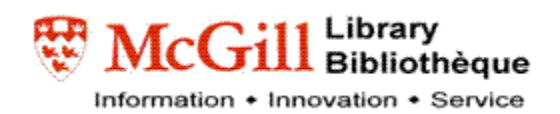

# Contents

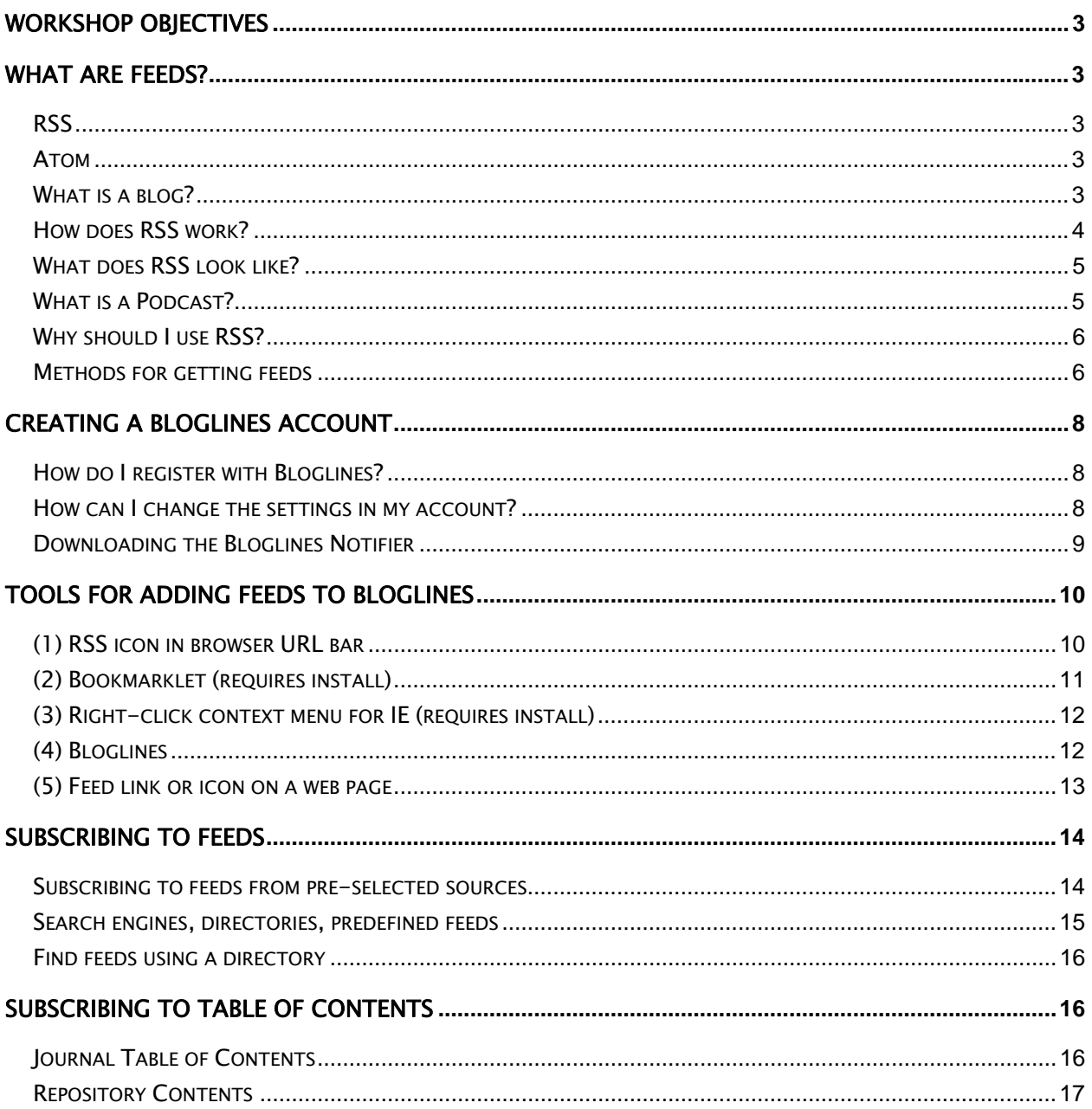

 $\mathcal{A}$ 

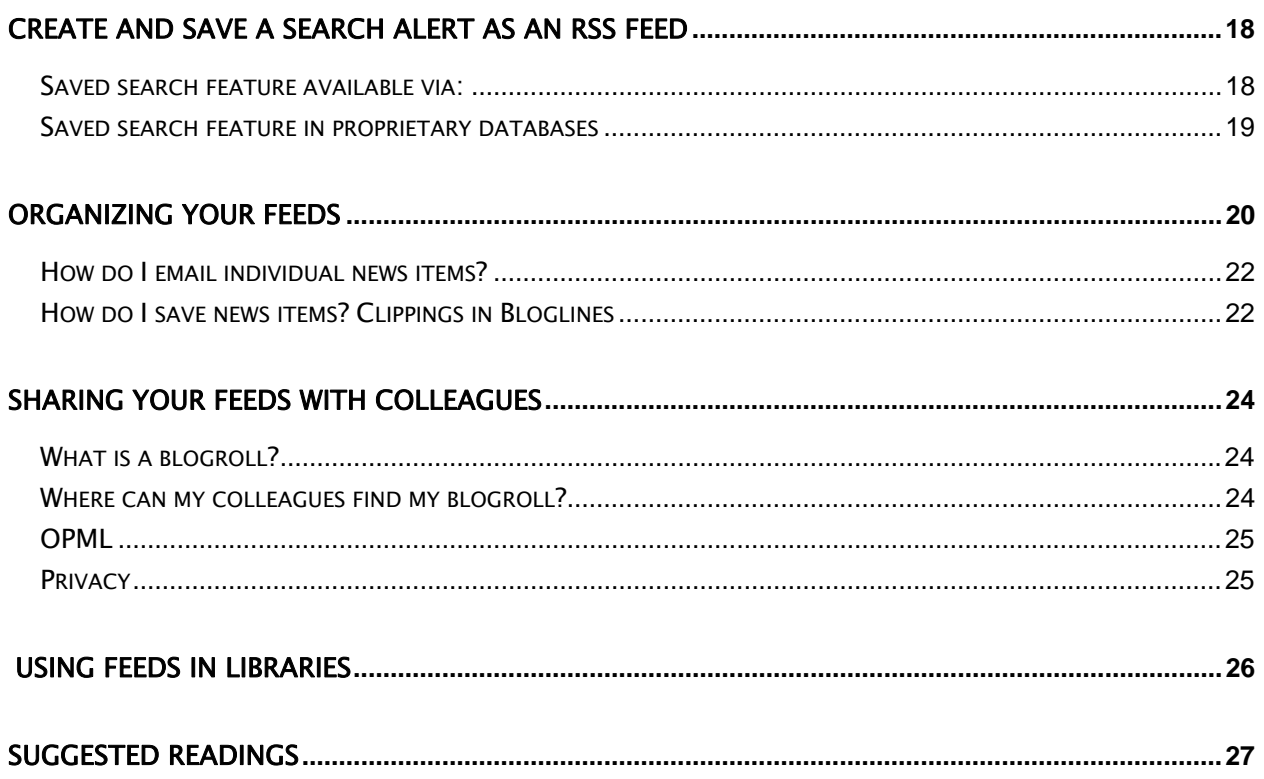

<span id="page-3-0"></span>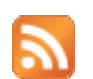

## Workshop Objectives

Reflection: What are your objectives for this workshop?

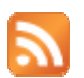

# What are Feeds?

Feeds (or "web feeds") are online content that have been marked-up and can be useful for current awareness.

A web feed is a way for websites to continuously "feed" you announcements of their latest content, with links to each new item. To instantly learn what's new on a site, just check its feed.

## RSS

- Rich Site Summary, renamed  $\rightarrow$  RDF Site Summary (RSS 1.0)
- Really Simple Syndication (RSS 2.0)
- An XML application for publishing content on the web

## Atom

A competing protocol which offers an alternative to RSS for the same purpose.

## What is a blog?

We**b log** = Blog

A website powered by software that simplifies publishing, organizing, and syndicating web content.

Blogs are online journals where individuals, or groups of individuals, or institutions may post information, links, or headlines. The information is organized in reverse chronological order, so the most recent posting is the first. Many blogs also have added organizational attributes: archives by month/year of previous posts, and posts organized by subject matter.

## <span id="page-4-0"></span>How does RSS work?

In the same way that a web page is a file that uses HTML coding to determine how the page is displayed, RSS is a file that uses XML (Extensible Mark-up Language) to encode headlines, titles and text so that they can be read by an RSS reader.

If a website has an RSS (or Atom) feed, it might make it obvious by using a little orange RSS or XML, or "subscribe using…" button. Otherwise you can usually tell by the format of the page, as in this example of a blog:

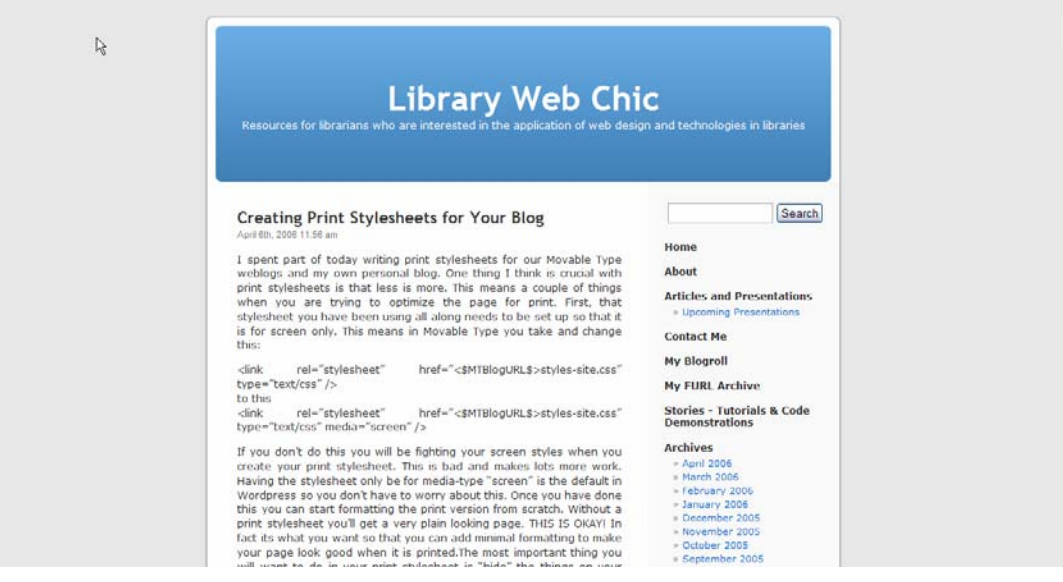

If you click the XML or RSS button, you get a page (the source code) that looks something like this:

```
\lambda <!-- generator="vordpress/2.0.2" -->
- <rss version="2.0">
   - <channel>
       <title>Library Web Chic</title>
       <link>http://www.librarywebchic.net/wordpress</link>
     -<description>
         Resources for librarians who are interested in the application of web design and technologies in libraries
       </description>
       <pubDate>Thu, 06 Apr 2006 17:56:56 +0000</pubDate>
       <generator>http://wordpress.org/?v=2.0.2</generator>
       <language>en</language>
     - <item>
         <title>Creating Print Stylesheets for Your Blog</title>
        - \langle link\ranglehttp://www.librarywebchic.net/wordpress/2006/04/06/creating-print-stylesheets-for-your-blog/
         \langlelink>
         <comments>
            http://www.librarywebchic.net/wordpress/2006/04/06/creating-print-stylesheets-for-your-blog/#comments
          \le/comments>
          <pubDate>Thu, 06 Apr 2006 17:56:56 +0000</pubDate>
          <dc:creator>Karen</dc:creator>
         <category>CSS</category>
         <guid isPermaLink="false">
            http://www.librarywebchic.net/wordpress/2006/04/06/creating-print-stylesheets-for-your-blog/
          \le/guid>
        -<description>
            I spent part of today writing print stylesheets for our Movable Type weblogs and my own personal blog. One thing I think is crucial with print stylesheets is that less is more. This means a couple of
            things when you are trying to optimize the page for print. First, that stylesheet you have been using [...]
          </description>
        -<content:encoded>
            <p>I spent part of today writing print stylesheets for our Movable Type weblogs and my own personal blog. One thing I think is crucial with print stylesheets is that less is more. This means a
            couple of things when you are trying to optimize the page for print. First, that stylesheet you have been using all along needs to be set up so that it is for screen only. This means in Movable Type you
            take and change this:</p> <p>&lt;link rel=&#8221;stylesheet&#8221; href=&#8221;&lt;$MTBlogURL$&gt;styles-site.css&#8221; type=&#8221; text/css&#8221; /&gt;<br />> to this<br />>
            <link rel=&#8221;stylesheet&#8221; href=&#8221;&lt;$MTBlogURL$&gt;styles-site.css&#8221; type=&#8221;text/css&#8221; media=&#8221;screen&#8221; </p><p> If you
            don't do this you will be fighting your screen styles when you create your print stylesheet. This is bad and makes lots more work. Having the stylesheet only be for media-type
            &#8220:screen&#8221: is the default in Wordbress so vou don&#8217: have to worry about this. Once vou have done this vou can start formatting the print version from scratch. Without a print
                                                                                                                                                                                                   4
```
<span id="page-5-0"></span>Not all sites use the RSS or XML style buttons, since publishing content in this format has become so ubiquitous. Most of the time, it is obvious by the format of the webpage that the content is in the form of a feed. Sometimes the site will have a unique button, icon, or link inviting you to subscribe to the content using a feed reader.

## What does RSS look like?

Most blogs, RSS, and Atom formatted web pages can be read by any of these readers. Just look for the subscribe button on a website to add the site to your feed reader.

In April of 2006, an attempt was made to tandardize the icon used to indicate content was available in the form of a feed. This icon can be any colour, and is represented by the small square portraying broadcast signals:

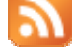

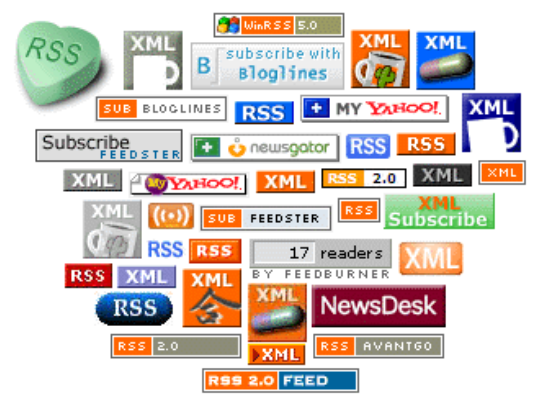

This workbook is going to use **Bloglines** as an example feed reader.

## What is a Podcast?

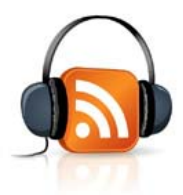

A podcast, simply stated, is an audio file (usually MP3) available via RSS. That means you can subscribe to audio content similar to the way you can subscribe to textual/image content.

The word **podcast** combines the terms iPod and broadcast, but podcasts can be listened to using any device that can play audio content (e.g. a PC or MP3 player).

Many podcasts are available free of charge, and can take the format of a radio show, a training program, music, fiction, IT manual, etc.

## <span id="page-6-0"></span>Why should I use RSS?

If you think you already get enough email in a day, you may wonder how reading more content from feeds is going to benefit you and your work. The advantage to RSS is that it can keep a good part of your current awareness content separate from your email, thus freeing up your inbox for more personal or direct communication.

Compared to other forms of sharing information, RSS offers several advantages:

- Less clicking: Avoid repeatedly checking websites to see if there is any new content; content is delivered to you in one place
- Avoid clutter and spam in your inbox; no pop-ups
- Items appear as unread until you look at them (or tag them for future reading) and do not get lost in your inbox; once read, they will not appear again
- Streamlined appearance of text in an easy-to-read and easy-to-navigate display interface.
- RSS feeds often available for tables of contents (TOCs)
- SDI: Search once, have new search results delivered to you without re-executing the search

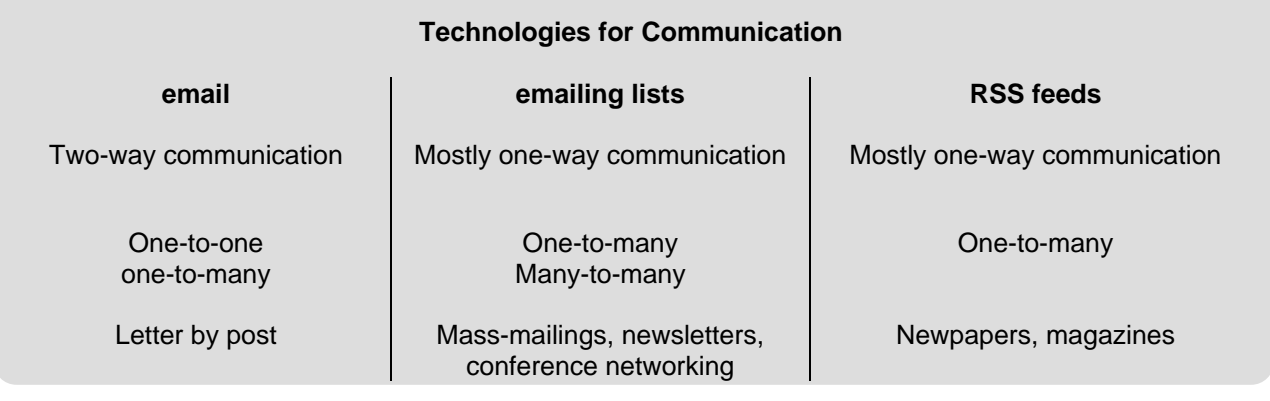

# Methods for getting feeds

The most commonly used method is feed readers or aggregators. A feed reader is like a web browser for RSS formatted content.

Feed (or RSS) readers keep a list of your chosen feeds, check those feeds regularly, and display their contents for you in a readable format.

You subscribe to a particular feed, and your reader will then check that feed and list the latest items and summaries from that site, in date and time order. It does this for each feed that you subscribe to. You can then quickly scan your list of feeds to see which have new content, and then quickly scan the new content from each individual feed. You can choose to do this once a week, once or day, or more often than that – and the reader will just show you what's new since you last looked.

There are several types of feed readers, with lots of different readers to choose from, depending on how you prefer to work. Some are stand-alone or web-based, while others are integrated into browsers or email clients. Finally, it is possible to create email alerts from feeds for those who prefer not to use a reader to monitor content.

 $\overline{a}$ 

Below is a list of the various methods for getting feeds, with some examples.

- **1. Web-based feed readers Bloglines** Google Reader
- **2. Desktop feed readers**  FeedDemon NetNewsWire
- **3. Start Page or Portal**  NetVibes MyYahoo!
- **4. Built-in/add-in to Browsers**  Internet Explorer 7 Firefox Flock Opera 9 **Safari**
- **5. Email-based client NewsGator** Thunderbird 2
- **6. Subscribe using email**  R|Mail RSSfwd

A complete list of feed readers is available from RSS Compendium at http://allrss.com/rssreaders.html

<span id="page-8-0"></span>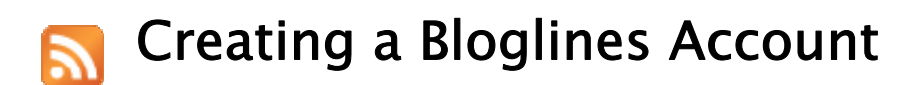

## How do I register with Bloglines?

Bloglines is an easy way to organize and keep track of feeds. It seems to be popular with librarians, perhaps because it's so easy to use and access.

- Go to Bloglines and [register](http://www.bloglines.com/register).
- You will need to enter your email address and a password (see [Bloglines privacy policy](http://www.bloglines.com/about/privacy)).
- Make sure to mark down your username (email address) and password for future use!

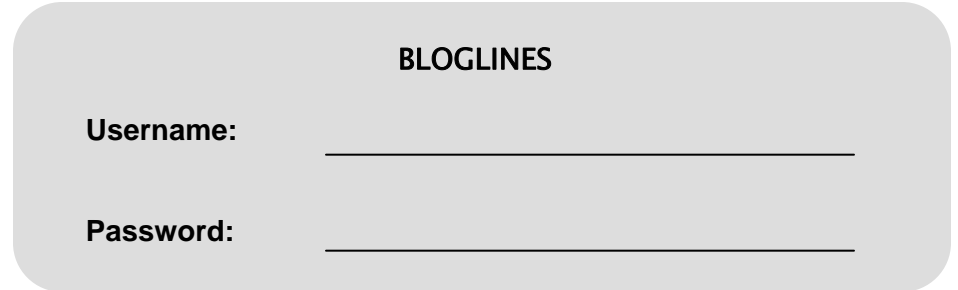

• Once you submit your information, you will have to click on the link in their confirmation email to be fully registered.

## How can I change the settings in my account?

- Click on *Accoun*t in the upper right corner to change your email address or password.
- You can also change *Other Account Settings* here such as your time zone, the language (English, French, German, Italian, Portuguese, Spanish), whether you would like to subscribe to the Bloglines newsletter, or the font size.

Basics | Blog Settings | User Profile | Feed Options | Publisher Tools | Developer Tools

## <span id="page-9-0"></span>Downloading the Bloglines Notifier

The Bloglines Notifier is an application you can download to any machine and set up to alert you when you have new items to read from your subscriptions. It is also an easy access point to your Bloglines account.

It works similarly to an email notifier that sits in your system tray and notifies you when you have new mail.

If you often use the same workstation (i.e. at the office or at work), it is recommended that you download the Notifier to each machine.

- Make sure you've selected the *Feeds* tab in the upper left corner.
- Welcome literatelibrarian **Bloglines** 圓 **Feeds** Blog Clippings Playlists **Forums Search**  $(\hat{\mathbf{x}})$ **Additional Features** • At the bottom of the Feeds column, under *Additional Features*, you should see a link called **B** Image Wall **Download Notifier**: Click on it. **B** Recommendations | Tips • Find your operating system in the list. The **B** Create Email Subscriptions Windows Notifier supports **B** Open Notifier Download Notifier 95/98/ME/2000/NT/XP. **B** Get a Subscribe To Bloglines Button **B** Easy Subscribe Bookmarklet
- Download it to your machine. In Internet Explorer, you will be prompted to run or save the Notifier: hit *Run* (don't worry about the security messages about the publisher).
- Once you've installed it, the Bloglines icon should show up in your System Tray (bottom right of your screen) if you're using Windows.

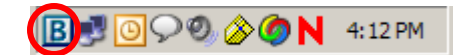

- **B** Tell A Friend **B** Import Subscriptions
- **B** Export Subscriptions
- **B** Directory
- **B** Share
- Remember: If you change your email address in Bloglines, you will have to update it in the Notifier as well: Right-click on the Notifier icon, click on *Settings*, and change email address there.

# <span id="page-10-0"></span>Tools for Adding Feeds to Bloglines

You can subscribe to a feed using one of at least 5 methods:

(1) Click on the RSS icon in your browser URL box (Firefox v. 1.5 or up, Safari) or browser toolbar (Internet Explorer 7)

or

(2) Use the *Subscribe with Bloglines* bookmarklet which you must install in your *Bookmarks*  or *Links* toolbar

or

(3) On the Download Notifier page, you can download the Internet Explorer Extension to add a *Bloglines: Subscribe* option to your right-click context menu in IE.

or

(4) In Bloglines, use the *Search for posts* or *Subscribe to URL* options in the select menu (drop-down box) in the upper right corner.

or

(5) Click on the *XML*, *RSS*, *ATOM*, *Sub with Bloglines*, *Bloglines* button or link within the website containing the feed; then use the *Subscribe with Bloglines* button (you will sometimes have to use this extra step)

## (1) RSS icon in browser URL bar

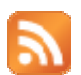

10

Both Firefox v. 1.5 and higher as well as Internet Explorer 7.0 display an RSS icon in their URL (or address) bar if the browser is able to auto-discover a feed. If a feed icon is not present, don't assume that feeds are not available. Still, this is the easiest tool to use if you would like to subscribe to an RSS feed.

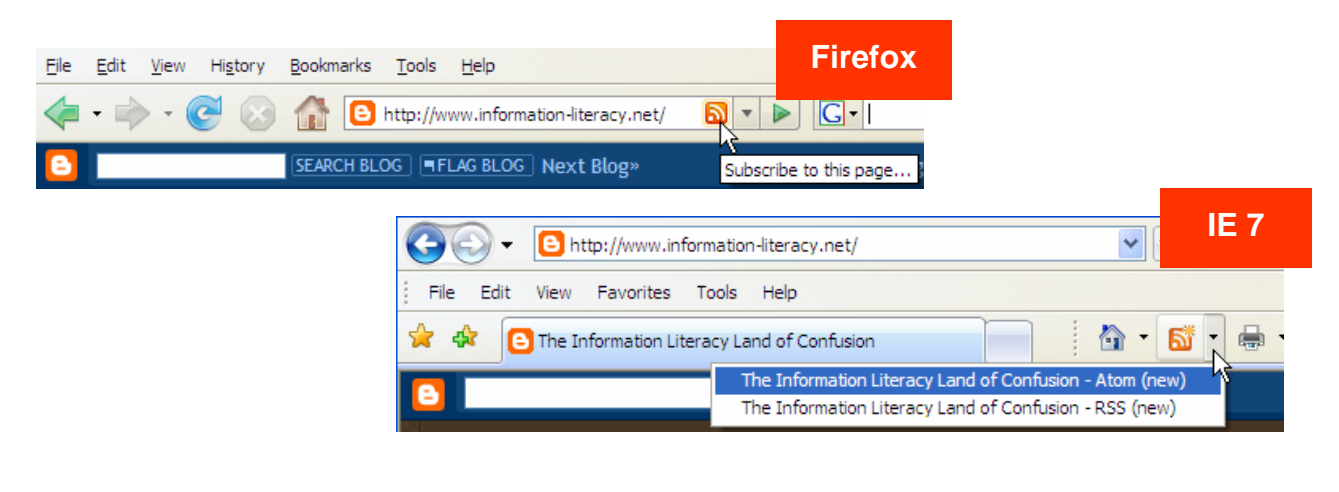

## <span id="page-11-0"></span>(2) Bookmarklet (requires install)

A bookmarklet lives on the links bar of your browser. It is a small Javascript program that automates some repetitive tasks or adds new functionality to your browser. The Bloglines bookmarklet can be used to subscribe to a feed in one click. This is particularly useful if you are still using Internet Explorer v. 6.

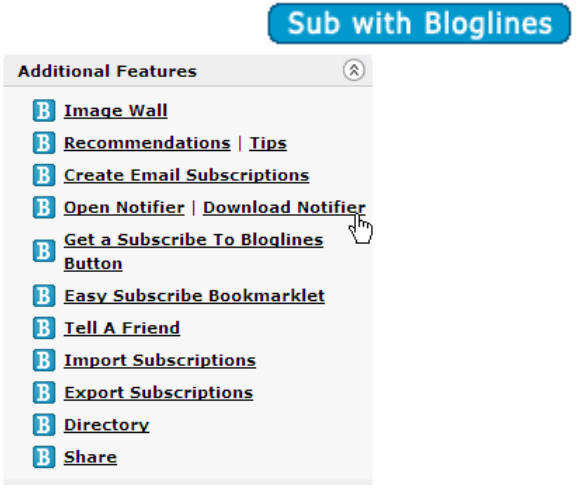

## How do I install the Bloglines Subscribe bookmarklet in my browser?

Make sure the *Feeds* tab is selected (top left), scroll down if necessary to *Additional Features* and click on *Easy Subscribe Bookmarklet*

On the right panel you will see these instructions on using these Bookmarklets. For Firefox browsers you can just drag the button to the bookmark bar of your browser.

#### **If you use Internet Explorer:**

For IE the process is slightly different: right-click on the button within the IE instructions and select *Add to Favorites.* 

Add it to the *Links* folder under *Favorites*: This will allow you to display the bookmarklet in your IE *Links* Toolbar.

#### **Make sure the** *Links* **toolbar is visible (from the IE menu, ensure** *View > Toolbars > Links* **is checked).**

The Bloglines bookmarklet in IE 6:

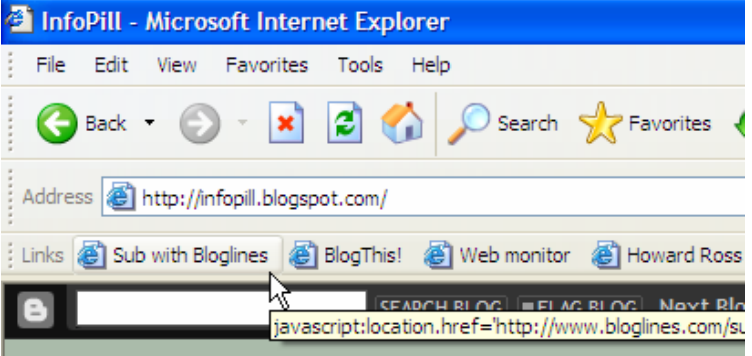

## <span id="page-12-0"></span>(3) Right-click context menu for IE (requires install)

- Make sure the **Feeds** tab is selected (top left), scroll down if necessary to ' Additional Features' and click on *Download N otifier*
- On the right, click o n *Internet Explorer Extension*
- Click *Download Now*
- Follow the instructions provided on the page
- Don't worry about the security warnings: Click *Run, Run* when prompted
- Close Internet Explorer; the next time you **Bloglines: Subscribe** option in your rightuse IE, you will be able to use the click context menu

## **Additional Features**

- **B** Image Wall
- **B** Recommendations | Tips
- **B** Create Email Subscriptions
- **B** Open Notifier | Download Notifier
- **B** Get a Subscribe To Bloglines Button
- **B** Easy Subscribe Bookmarklet
- **B** Tell A Friend
- **B** Import Subscriptions
- **B** Export Subscriptions
- **B** Directory

**B** Share

- . Mozilla Notifier Extension • Firefox LiveLines Extension
	- Internet Explorer Extension

Ψ

⊗

- · Unix/Gnome Notifier
- · Unix/KDE Notifier

If pop-ups are blocked on your machine, you can access this menu

item by holding down the Ctrl key while you click on the *Bloglines: Subscribe* link.

## (4) Bloglines

You can also subscribe to feeds using Bloglines or other feed readers.

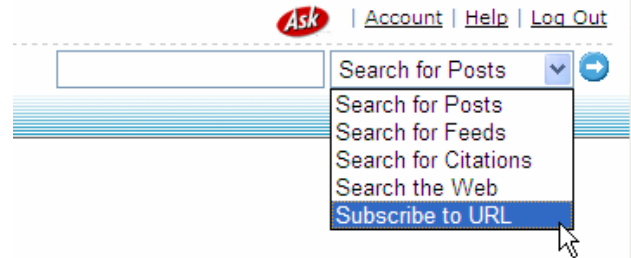

## (5) Feed link or icon on a web page

Many blogs or news sites feature buttons or links within their web pages which advertise the fact that a feed is available. If you click on these links, you will often see the .xml file. However, it's not necessary to view the .xml file to subscribe: you should be able to subscribe using your Bloglines bookmarklet (see 2) or the right-click context menu in Internet Explorer (see 3). You can also copy and paste the .xml URL into Bloglines (see 5). In some cases, an RSS button or link will be present on the web page but your browser will not know a feed is available (see 1), so it's useful to know what other options you have for subscribing, even if you are using Firefox or Internet Explorer 7.

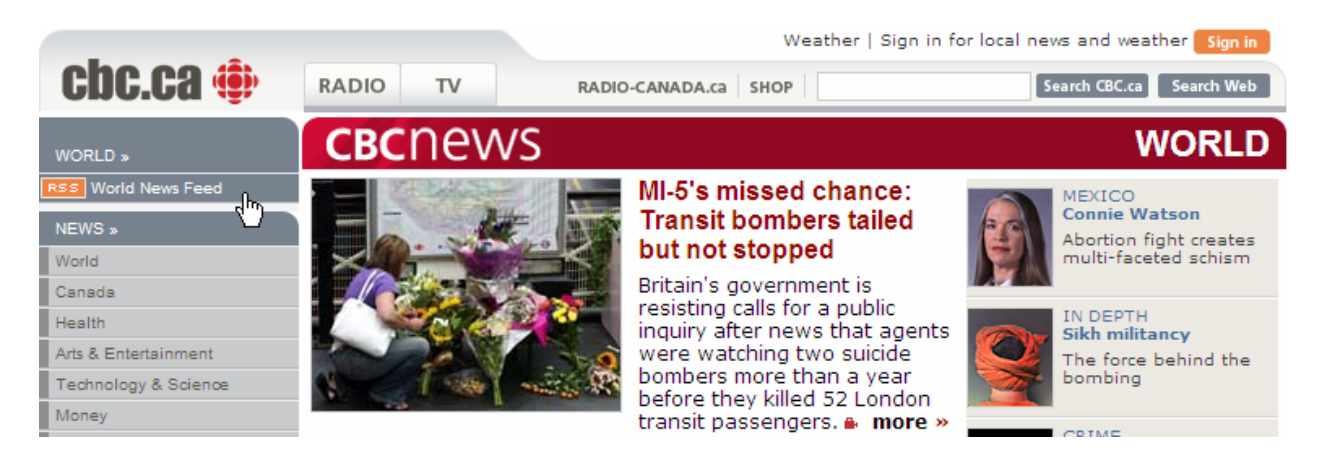

<span id="page-14-0"></span>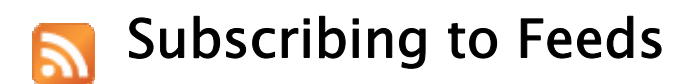

## Subscribing to feeds from pre-selected sources

Try subscribing to one or more of the following feeds using any of the tools described previously. Explore their content before deciding if the feed is of interest to you:

#### **Information literacy feeds:**

Information Literacy In Canada (CLA Interest Group) Information Literacy Land of Confusion Information Literacy and Fluency (EDUCAUSE) Information Literacy Weblog Information Literacy by Example Librarians with Class

#### **Teaching and learning feeds:**

elearnspace Learning for 2020 Teaching and Learning (EDUCAUSE)

#### **Library feeds:**

ACRLog The Kept-Up Academic Librarian librarian.net LISnews.org **TechSource** 

<span id="page-15-0"></span>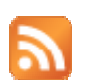

# Finding and Selecting Feeds

## Search engines, directories, predefined feeds

If you want to see what feeds are out there, use a directory/search engine for blogs or feeds to browse or search using keywords. The directory will bring back a list of feed posts that match those keywords. Viewing more of the posts of a particular feed will likely give you an idea about whether or not you would like to subscribe to that feed.

## General:

#### **Technorati**

• Lists top searches, top tags, search in blog posts, tags or directories

#### **Google Blog Search**

• Allows you to create an RSS feed based on a search

#### **BlogPulse**

- Trend search allows you to graph trends in use of terminology within the blogosphere
- "A service of Nielsen BuzzMetrics"
- Your Feed Reader (e.g., Bloglines)

## Library:

#### **LibWorm**

- Over 1,500 RSS feeds searched; create an RSS feed from a predefined search
- Predefined feed categories, subjects, tags

#### **LisZen**

• Search over 600 library blogs; search plugin for IE 7 and Firefox 2.0

#### **Blogging Libraries Wiki**

- Created by Amanda Etches-Johnson; updated in wiki fashion
- Organized into categories of libraries (academic, public, school, special)
- Additional categories: library associations, library Director blogs, internal blogs

#### **Blawg Search**

• Search legal blogs and create an RSS feed from a predefined search

## Academic:

#### **Intute RSS channels**

• Pre-defined RSS channels by subject: Subscribe to be notified of new resources within a subject

#### **Peterson's College and University Feed Directory**

• Links organized by categories, e.g. blogs, journals and publications, news, podcasts, research centers, technology

#### **Academic Blog Portal**

• List of academic blogs by subject, updated in wiki fashion

## <span id="page-16-0"></span>Find feeds using a directory

Try browsing in LisZen for starters.

**Search** will retrieve items, or postings, containing the keyword you entered: Remember that posts are individual entries within a blog, and form part of the feed: They are not the feed itself.

**List of Blogs** organizes library-related feeds alphabetically by title.

- Go to *List of Blogs*
- For example: InfoPill click on the link to take you to the blog itself

Use your *Subscribe with Bloglines* bookmarklet or any other method that works for you to add this feed to **Bloglines** 

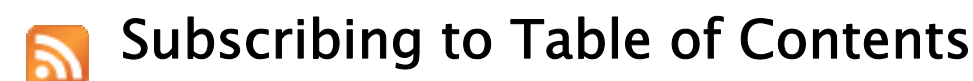

## Journal Table of Contents

Alternative to emailed TOC alerts.

Many journal publishers now offer table of contents alerts in RSS format. Most links are available from the individual journal home page, and some offer groups of journals as a single feed.

The following publishers offer feeds of their journals' table of contents:

[ACS Publications](http://pubs.acs.org/journals/asap/index.html) [American Institute of Physics](http://aip.org/rss.html) [APA PsycArticles](http://content.apa.org/psycarticles/browse) [APS Journals](http://scitation.aip.org/jhtml/APS/alert.jsp) [arXiv](http://uk.arxiv.org/help/rss) [BioMed Central RSS Feeds](http://pscontent.com/biomedcentral.html) [Blackwell Synergy](http://www.blackwell-synergy.com/) [BMJ Journals Online](http://www.bmjjournals.com/) [Cambridge Journal Online](http://journals.cambridge.org/action/byFeeds) [Cell Press](http://www.chembiol.com/misc/page?page=feeds) [EDP Sciences](http://www.edpsciences.org/index.cfm?id_langue=1&niv1=author&niv2=list_current_journals) [Highwire Press](http://www.highwire.org/customize/#myalerts) [IEEE Computer Society](http://www.computer.org/portal/cms_docs_cs/csdl/jsp/rss/index.jsp?content=yes)

[IEEE Xplore](http://ieeexplore.ieee.org/xpl/periodicals.jsp) [Ingenta Connect](http://www.ingentaconnect.com/content) [JAMA & Archives](http://pubs.ama-assn.org/misc/rssfeed.dtl) [Lippincott Williams & Wilkins](http://www.lwwonline.com/) [National Research Council \(NRC\) Canada](http://pubs.nrc-cnrc.gc.ca/cgi-bin/rp/rp2_jour_e) [Nature Publishing Group](http://npg.nature.com/npg/servlet/Content?data=xml/02_newsfeed.xml&style=xml/02_newsfeed.xsl) [Oxford Journals](http://www.oxfordjournals.org/our_journals/) [PLoS – Public Library of Science](http://www.plos.org/journals/) [PNAS Journals](http://www.pnas.org/help/citetrack/journals.dtl)  [Project MUSE](http://feeds.muse.jhu.edu/latest_issues.html) [ProQuest Dissertations & Theses](http://www.proquest.com/syndication/rss/disstheses.shtml) [Royal Society of Chemistry](http://www.rsc.org/Publishing/Technology/rss.asp) [University of Chicago Press](http://www.journals.uchicago.edu/rss.html)

For a select listing of individual journals that offer RSS feeds, visit the University of Saskatchewan's list of e-journals with RSS feeds at: [https://library.usask.ca/ejournals/rss\\_title/A](https://library.usask.ca/ejournals/rss_title/A)

Ulrich's Periodicals Directory can also be searched to find titles that offer feeds. Use the *advanced search* feature in the menu and under "features" select *RSS Available* before conducting a search.

## Repository Contents

Some institutional or subject repositories allow subscriptions using feed readers. Rather than monthly or quarterly updates as for TOCs, these alert you whenever new content is added.

Some repositories allow you to create a customized feed by subject or author.

Library and information science repositories that offer feeds:

E-LIS: E-prints in Library & Information Science

CORIL: Cooperative Online Repository for Information Literacy

## Reflection: For what topics would you like to keep current?

**Subject Areas:** 

**Journals:** 

**Blogs:**

<span id="page-18-0"></span>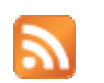

# Create and Save a Search Alert as an RSS Feed

## Saved search feature available via:

Google News or Google Blog Search

Say you would like to

- Go to Google Blog Search
- Type in your search query.
- Do you like Resource Shelf but find the amount of content overwhelming? Restrict a search to this site using *blogurl:www.resourceshelf.com* and add your search terms

• Once Google has returned results,

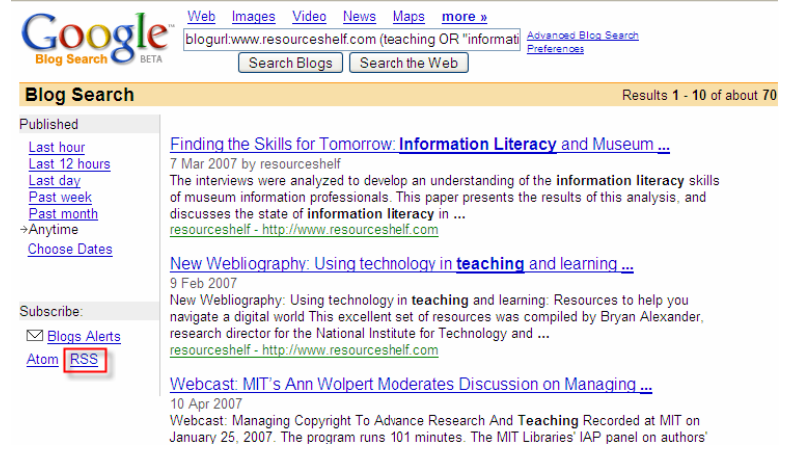

you can click on *RSS* in the left-hand column to subscribe to that saved search. To subscribe to the feed, click on the *Subscribe with Bloglines* button in your toolbar.

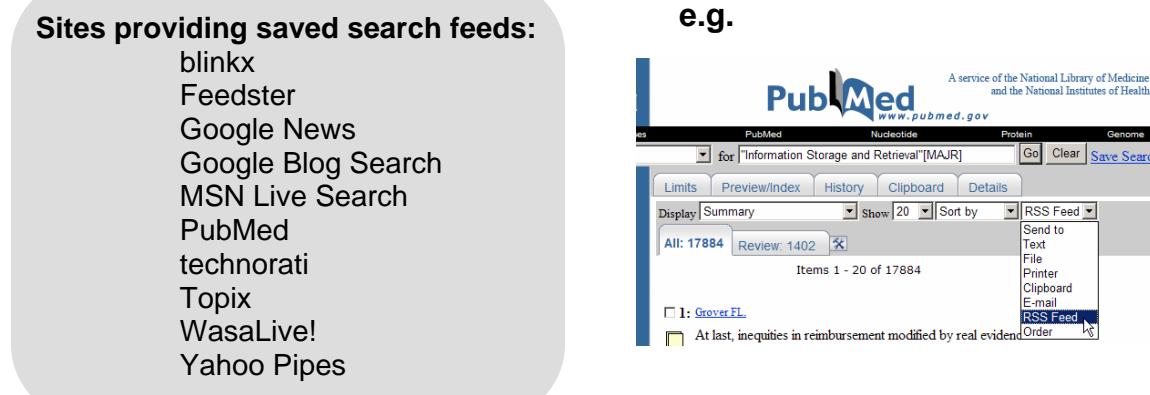

Go Clear Save Search

RSS Feed -Heel For<br>Send to<br>Text<br>File<br>Printer Clipboard -mail RSS Feed Order

## <span id="page-19-0"></span>Saved search feature in proprietary databases

#### **EBSCO***host*

- Go to LISTA: Library and Information Science & Technology Abstracts (free database) http://www.libraryresearch.com/
- Click on *New Features* in the upper right corner
- Check the *Try It!* box under *One Step Alerts*

**One Step Alerts** Try It! Feature enabled<br>
You will be able to create an Alert directly from the Result List, Search History, or the Publication list.Create<br>
instant RSS feed Alerts by clicking on the orange RSS Feed icons.

- Click on *Create alert for this search*
- *Subscribe* to the link

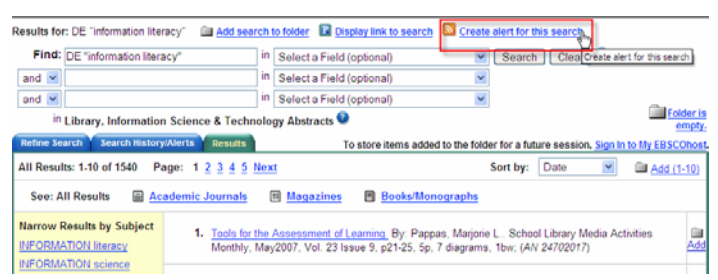

**Subscription databases offering custom search feeds (SDI):**  EBSCO*host* Engineering Village 2 Scopus Web of Knowledge

**Subscription databases offering RSS channels:**  Factiva Proquest http://www.il.proquest.com/syndication/rss/rss.shtml

# <span id="page-20-0"></span>Organizing Your Feeds

Once you've added feeds into Bloglines, you can edit, and sort or re-order the feeds themselves and "clip" particularly useful items from feeds into your own *Clippings* file for later reference.

refresh to look like this:

Click on the *Edit* link, and the left hand side of your screen will

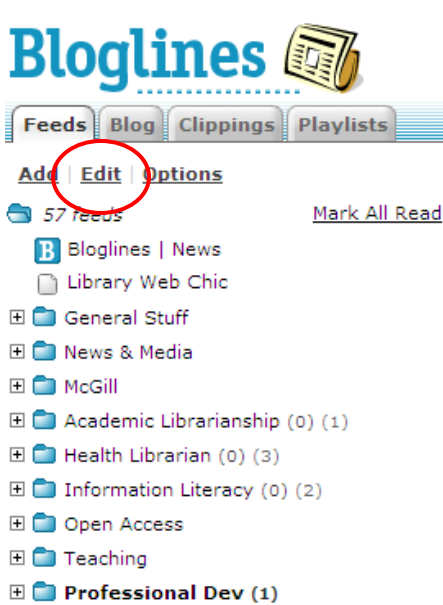

**Bloglines**  $\blacksquare$  Feeds | Blog | Clippings | Playlists | Add | Edit | Options (Finished) Choose Operation... |v| Submit Cap New Folder f Trash 57 feeds [Manual] **B** Bloglines | News Library Web Chic **⊞** General Stuff [A-Z] El Cal News & Media [A-Z] **EI ■** McGill [A-Z] El Cademic Librarianship [A-Z] El **C** Health Librarian [A-Z] □ s Information Literacy [A-Z] FORMIST informations **B** Information Literacy by Example Information Literacy in Canada B The Information Literacy Land of Confusion Information Literacy Weblog **B** Librarians with class **B** The Plagiarism Blog  $\mathsf{Z}$  E-LIS eliterateLibrarian Google Librarian Blog **B** InfoPill libraryassessment.info **B** User Education Resources for Librarians ACRL E-Learning A Critical Librarian El CD Open Access [A-Z] 田 **■** Teaching [A-Z] **⊞ D** Professional Dev [A-Z]

You can now delete a feed, create folders to categorize your feeds, and move your feeds around into different folders.

- Create a **new folder** by clicking on the *New Folder* icon.
- **Rename a feed** inline. Click once to select the item and click a second time to edit the name.
- **Unsubscribe or delete a folder** by dragging it to the trash can. (To cancel a drag, tap the Esc key.)
- To **manually sort**, simply drag and drop into place; use the arrow keys or mouse wheel to scroll.
- To **sort automatically**, make your selection and then choose from the *Choose Operation*  dropdown menu. You can sort alphabetically, reverse alpha, by oldest or newest first, or by the number of unread items.
- If you do not wish for some feeds to appear in your blogroll, you can keep them secret. Just mark them as **private** using the *Choose Operation* drop down menu, and those feeds won't be listed.

Once you've finished editing your feeds, you must make sure you click on the *Finished* link underneath the *Edit* link, in the top lefthand corner of your screen, so that the editing options close, and you can use your feeds as normal.

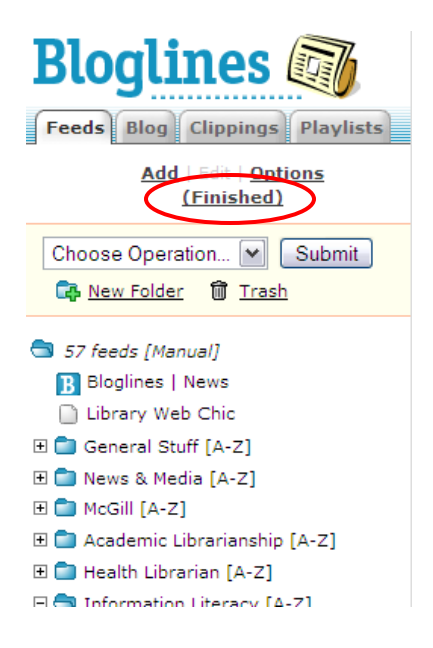

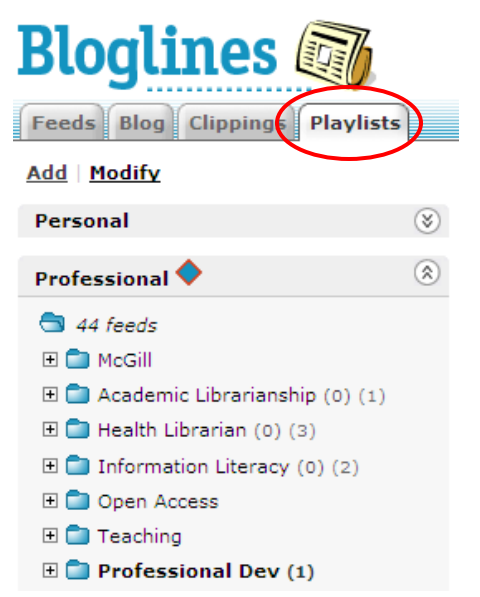

Bloglines has also added an extra feature of *Playlists* as an alternative method for organizing your feeds, similar to the way one would organize their music. Playlists can be used to group feeds by when or where you read them, as opposed to folders, which can be used to organize feeds by subject matter. To use this features, select the *Playlists* tab.

## <span id="page-22-0"></span>How do I email individual news items?

As you read the items that your feeds find, you may well come across a piece of news that you want to share with someone else. Bloglines makes it easy for you to do this – each individual news item has an *Email This* link at the bottom of it:

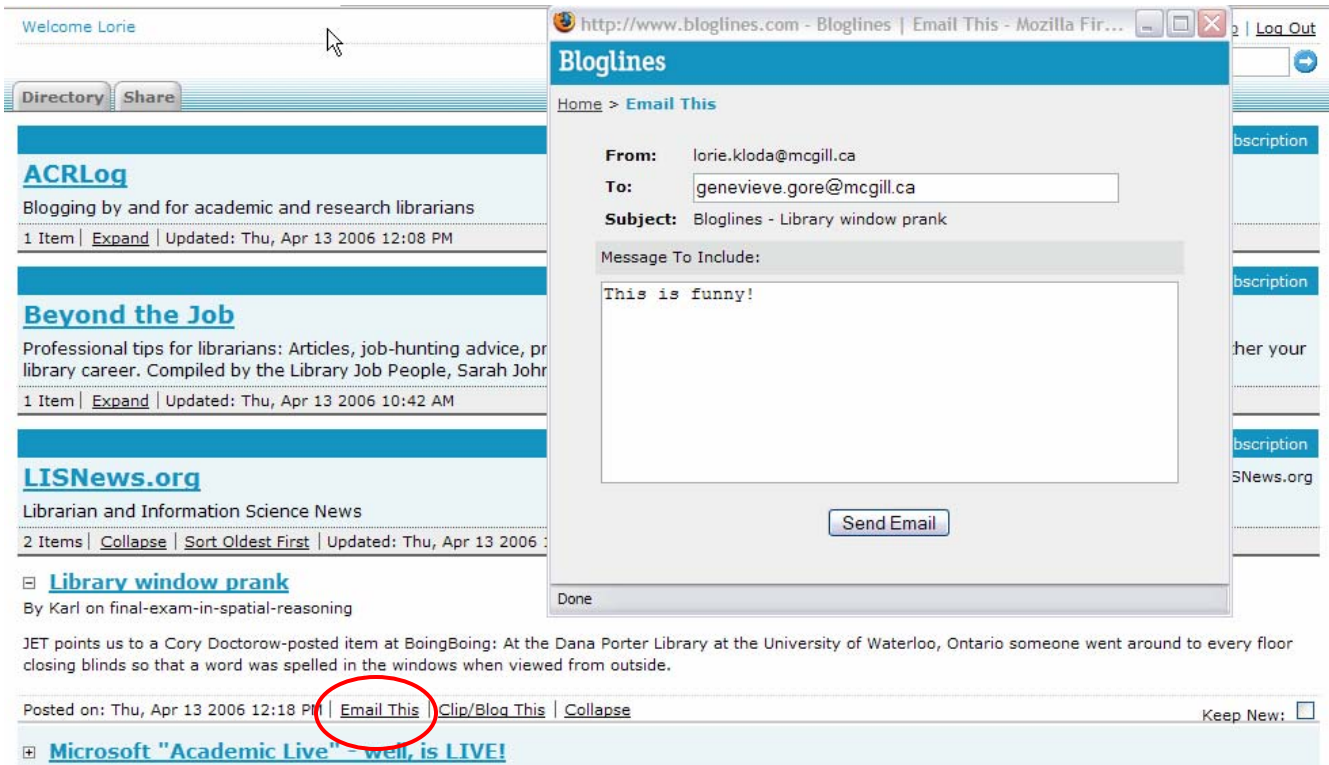

- When you click this link, a new window opens type in the email address of the person you want to send the item to, add in a message, and click on the *Send Email* button.
- The recipient gets an email with your message, a snippet of the item, and a link to the original website.

## How do I save news items? Clippings in Bloglines

You may also find that you want to save several items – either to come back to later, or to put a selection together for a current awareness bulletin, etc.

Again, Bloglines makes this very easy – it allows you to take "Clippings" – and each individual posting from a feed has a *Clip/Blog This* link at the bottom.

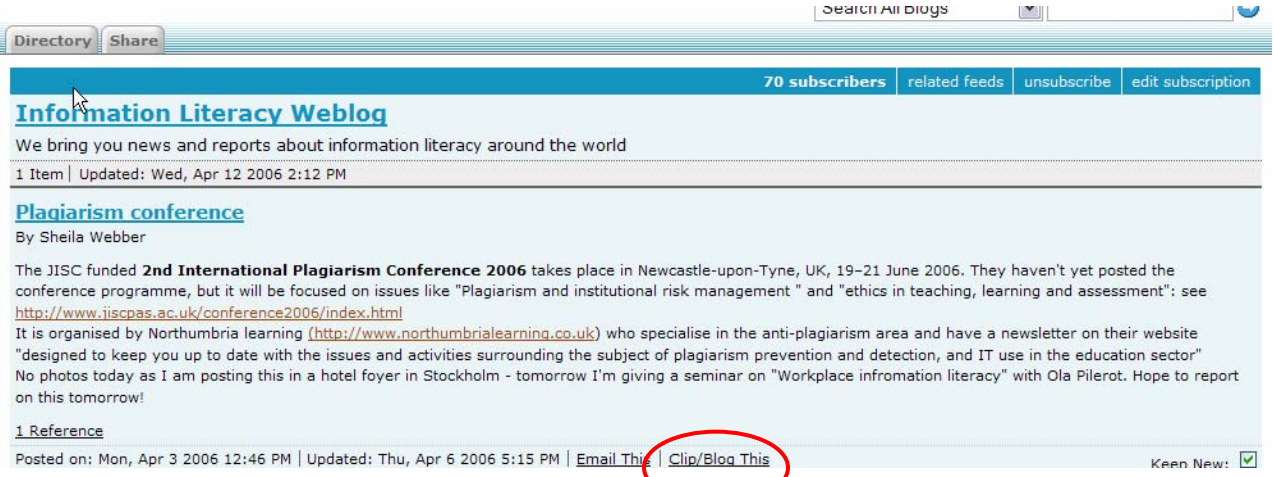

- When you click this link, a new window opens that has the title of the item, and a URL. You can type in further text here if you wish.
- Then just click the *Save to Clippings* folder button at the bottom of that window. You get a message to say that the item has been clicked, and can close that window.
- To find your clippings, click on the *Clippings* tab in the top left hand corner of your screen.
- Your screen will refresh and display a list of the clippings y ou have made.
- Click on a title in your list to display the item in full on the right hand side of your screen.
- Again, you can edit, delete, re-order and sort your clippings, using the links at the top of the screen.

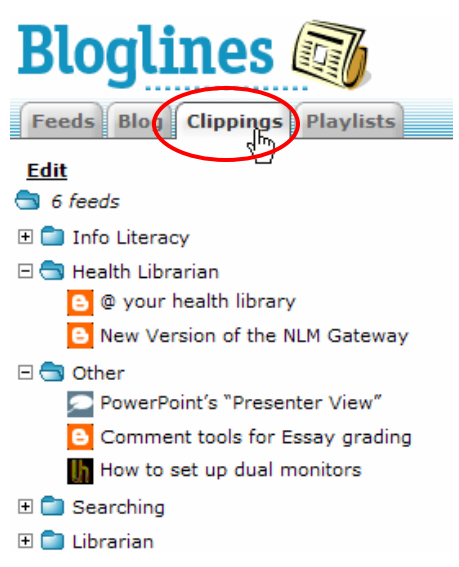

<span id="page-24-0"></span>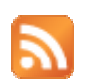

# Sharing Your Feeds with Colleagues

## What is a blogroll?

A blogroll is a list of the feeds that an individual subscribes to with their feed reader. It is like a list of "favourites" or "bookmarks" of feeds.

## Where can my colleagues find my blogroll?

People can view your public subscriptions on the Bloglines web site. Refer people to the blogroll URL: **http://www.bloglines.com/public/[user name]** 

e.g.<http://www.bloglines.com/public/literatelibrarian>

For this page to be viewable, you must do the following:

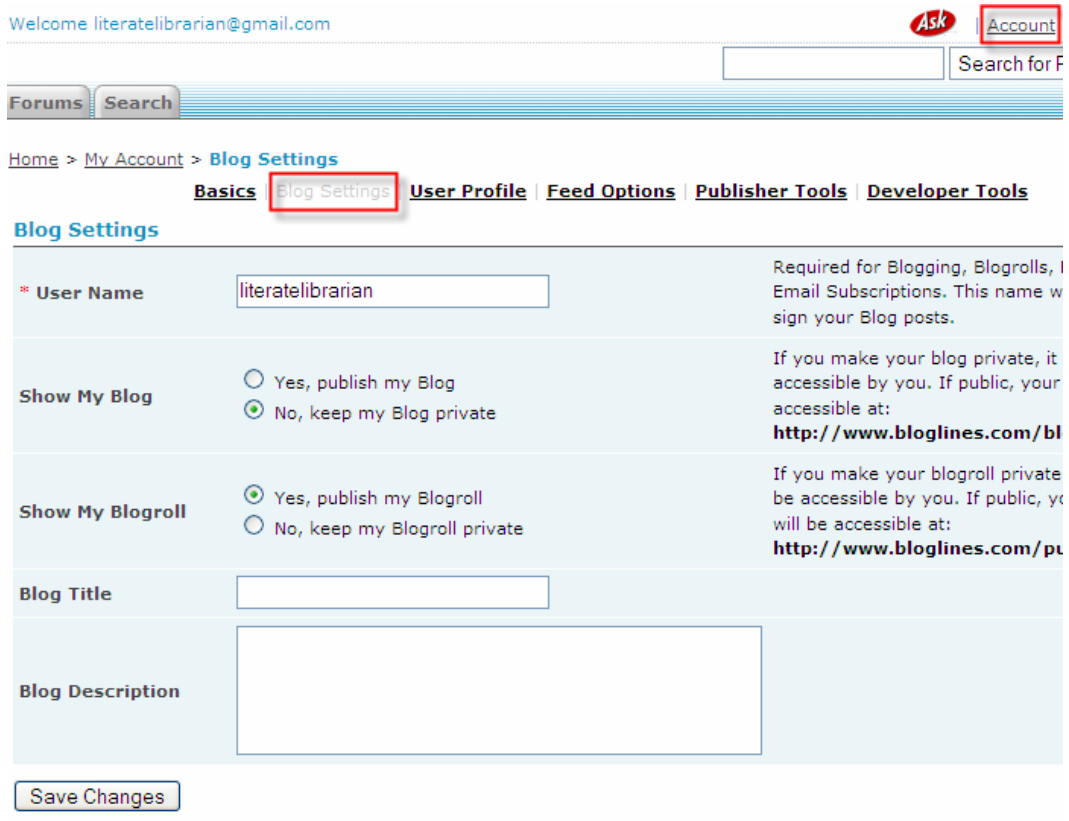

• In *Account* Æ *Blog Settings*, enter a *User Name,* and select *Yes, publish my Blogroll*

They will be able to view your public subscriptions and export them to an OPML (Outline Processor Markup Language, a type of XML) file.

## <span id="page-25-0"></span>**OPML**

What's an OPML file? OPML stands for Outline Processor Markup Language and it is used to create outlines. In Bloglines, it is used to create a reading list of the feeds to which you subscribe. It makes it easy to move your feeds from one reader to another, for example, while maintaining your folder organization.

We have created an OPML reading lists which lives on an external server. You can download the file to your computer and then import the file into Bloglines, if you would like to quickly subscribe to a bunch of information literacy feeds and would rather not add them one at a time:

#### **http://hosting.opml.org/literatelibrarian/informationliteracy.opml**

## Privacy

Are you concerned about making your blogroll public and exposing everything in it to others? Fortunately, there is a *private* feature within Bloglines which allows you to make individual feed subscriptions or entire folders *private* if preferred:

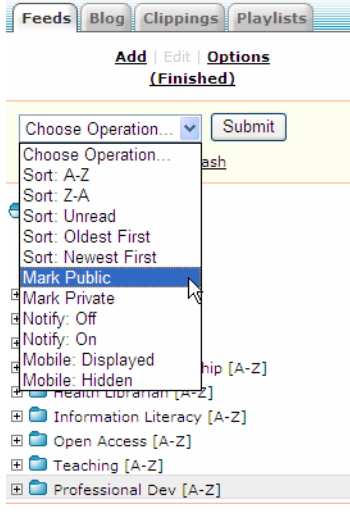

#### **To make a folder private:**

- Right below the *Feeds* tab, click on *Edit*
- Select the folder you would like to make private (selected folders will be covered in a grey banner; to select multiple folders, hold down the *Ctrl* key as you select the folders)
- From the *Choose Operation…* menu, select *Mark Public*
- Click on the *Submit* button
- When done, be sure to click on *(Finished)* toward the top of the column

#### **To mark an individual feed as private:**

- Open the feed in Bloglines
- Click on *edit subscription* (upper right corner)
- Change the Access option from *Public* to *Private*

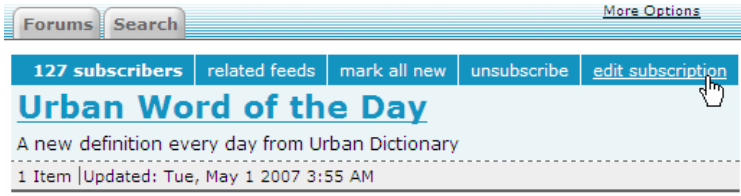

<span id="page-26-0"></span>Reflection: Sharing feeds

**With whom would you like to share your feeds?** 

**Whose blogrolls would you like to see?** 

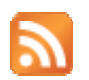

# Using Feeds in Libraries

## Reflection: What use(s) do you see for feeds/RSS in your library?

<span id="page-27-0"></span>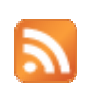

# Suggested Readings

- 7 things you should know about RSS. (2007, April). Educause Learning Initiative. Accessed 28 April 2007 from <http://www.educause.edu/LibraryDetailPage/666?ELI=7024>
- Barsky, E. (2006). Introducing Web 2.0: RSS trends for health librarians. *Journal of the Canadian Health Libraries Association, 27*, 7-8.
- Byrne, G. (2005). RSS and libraries Fad or the future? *Feliciter 51*(2): 62-63.
- Cooke, C. A. (2006). Current awareness in the new millenium: RSS. *Medical Reference Services Quarterly, 25,* 59-69.
- D'Souza, Q. (n.d.). RSS ideas for Educators v.1.1. Accessed 26 April 2007 from [http://www.TeachingHack.com/resources](http://www.teachinghack.com/resources)
- Herzog, Susan. (2007, January). BlogBib: An Annotated Bibliography on Weblogs and Blogging, with a Focus on Library/Librarian Blogs. Accessed 26 April 2007 from<http://blog-bib.blogspot.com/>
- Kelly, B. (2005). RSS: More than Just News Feeds. *New Review of Information Networking, 11,* 219-227.
- Laning, M., Lavallee-Welch, C. & Smith, M. (2005). Frontiers of effort: Librarians and professional development blogs. *Journal of Library Administration 43* (3/4), 161-179.
- McKiernan, G. (2004, September 20). Rich site services: Web feeds for extended information and library services. *LLRX*. Accessed 26 April 2007 from<http://www.llrx.com/features/richsite.htm>
- Miller, R. (2004). Can RSS relieve information overload? *EContent 27*(3): 20-24.
- Reichardt, R. & Harder, G. (2005). Weblogs: Their use and application in science and technology libraries. *Science & Technology Libraries 25*(3), 105-16.
- Steven Bells' Keeping Up Web Site. (2006, July 13) accessed April 26, 2007. A site for librarians and information workers on current awareness strategies, including links to important LIS resources. Accessed 26 April 2007 from<http://staff.philau.edu/bells/keepup/>
- Vawter, E. (2006). RSS explosion in chemistry and science. *Searcher 14*(4), 33-36.
- Winship, I. (2004). Weblogs and RSS in information work. *CILIP Update 3*(5), 30-31.
- Wu, W.G. & Li, J. (2007). RSS made easy: A basic guide for librarians. *Medical Reference Services Quarterly, 26*(1), 37-49.

Wusteman, J. (2004). RSS: The latest feed. *Library Hi Tech 22*(4), 404-413.

Yue, P., Green, A., & Blackwell, L. S. (2006). Do you see RSS in your future? *The Serials Librarian, 50,* 305-310.

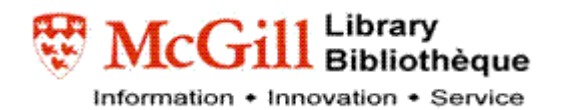

## **Keeping Up!**

**Using RSS to Know More and Do Less** 

#### **Learning Outcomes**

At the conclusion of this unit, participants will be able to:

- 1. Recognize a blog, RSS/Atom/XML Feed;
- 2. Create an account with a web-based feed reader;
- 3. Install a bookmarklet into a web browser to quickly subscribe to new feeds of interest;
- 4. Identify directories for locating feeds, journal table of contents alerts, and weblogs in LIS;
- 5. Subscribe to several feeds or weblogs on topics of one's choice;
- 6. Create and save a literature search alert as an RSS feed;
- 7. Organize feeds by subject area;
- 8. Tell colleagues what they are reading.

#### **Outcome 1** Recognize a blog, RSS/Atom/XML feed

Time Allotment: 30 minutes

#### **Key Learning**

- **1.1** Define blog, RSS, Atom, XML format
- **1.2** Show examples of blogs, news feeds
- **1.3** How to post to a blog
- **1.4** Purpose of RSS & readers (news sources vs. correspondence by email)
- **1.5** Define newsreader (web-based, desktop, add-ons) with examples; show buttons

#### *Outcome 2*Create an account with a web-based feed reader

Time Allotment: 15 minutes

#### **Key Learning**

- **2.1** Bloglines account creation & verification
- **2.2** Bloglines account (customize time zone, font, etc.)
- **2.3** Bloglines notifier

#### **Outcome 3 Install a bookmarklet into a web browser in order to quickly subscribe to** new feeds of interest

Time Allotment: 10 minutes

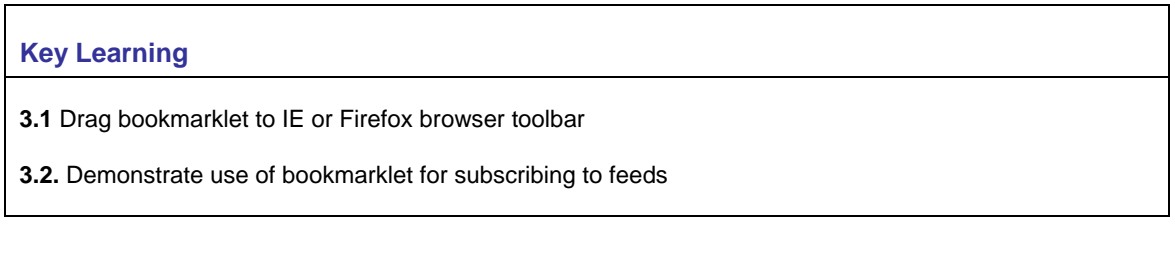

**Outcome 4** Identify directories for locating feeds, journal table of contents alerts, and weblogs in LIS

Time Allotment: 20 minutes

#### **Key Learning**

**4.1** Directories & Search Engines for locating blogs and news on a particular topic

- Also customized feeds using search terms or tags within a directory is possible
- News/Newspaper website updates (e.g. McGill)
- Blogs library related and other
- Podcasts

**4.2** Names of Publishers that provide RSS feeds for Journal TOCs

#### **Outcome 5** Subscribe to several feeds or weblogs on topics of one's choice

Time Allotment: 40 minutes

#### **Key Learning**

- **5.1** Subscribe to feeds from instructor's list (in workbook) using feature in bloglines
- **5.2** Subscribe using bookmarklet
- **5.3** Search a directory and locate a feed to subscribe to
- **5.4** Select options for a specific feed

### **Outcome 6** Create and save a literature search alert as an RSS feed

Time Allotment: 20 minutes

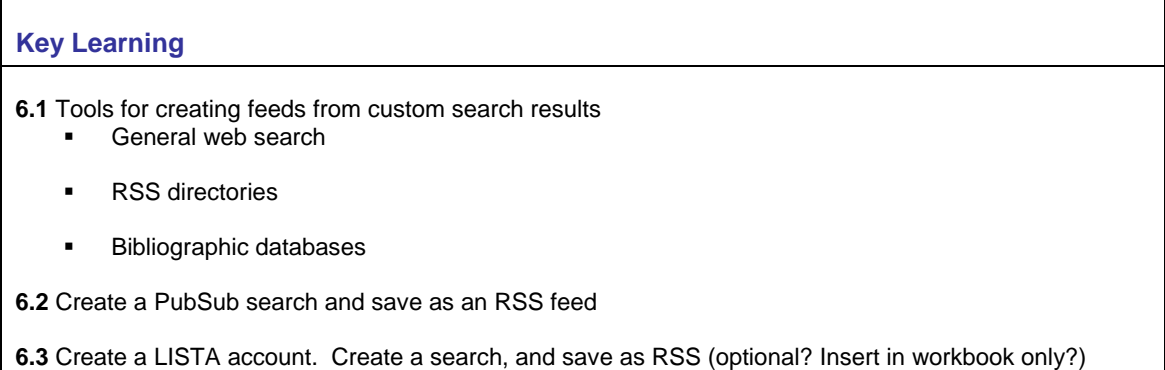

## **Outcome 7 Organize feeds by subject area**

Time Allotment: 10 minutes

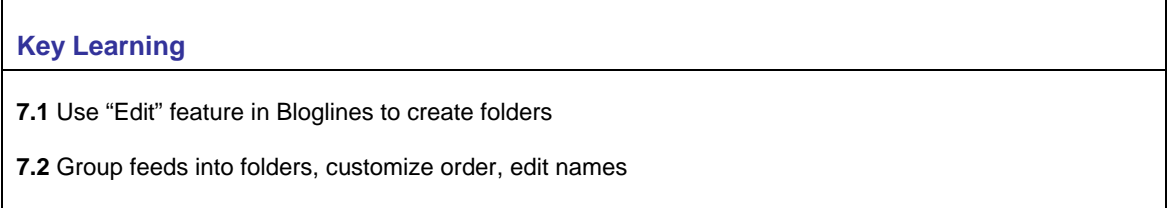

#### **Outcome 8** Tell colleagues what they are reading

Time Allotment: 10 minutes

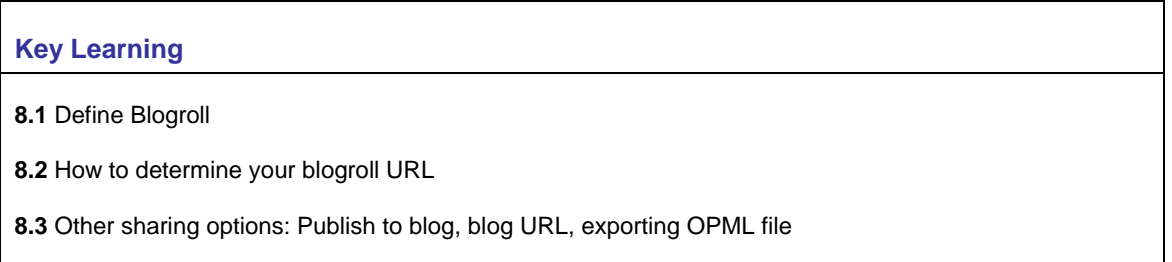